## **Student Course Evaluation Reports – A Guide for Administrators**

Student course evaluations are administered through **Anthology Course Evaluations**.

#### **VIEW REPORTS**

Log in here:<https://p9.courseval.net/etw/ets/et.asp?nxappid=922&nxmid=start>

In the top navigation, click on **Reports,** then **Course Section Reports**.

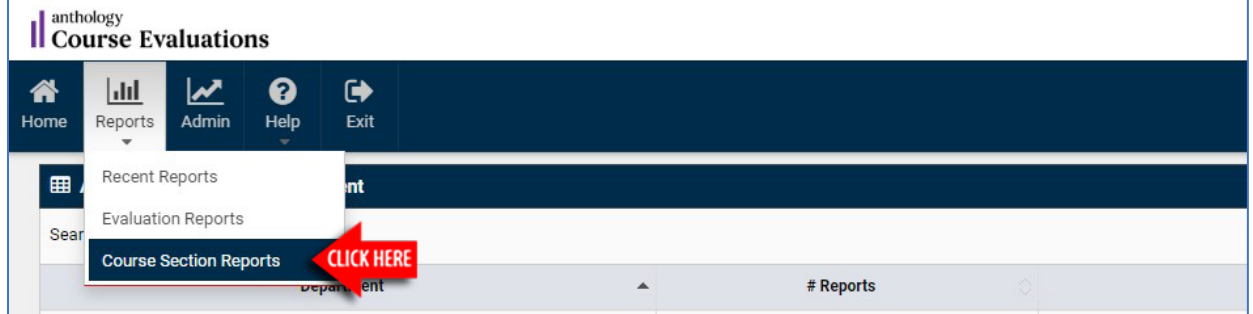

You can filter the results by **Year**, **Period** (semester), **Survey** (sub-session), and **Department**.

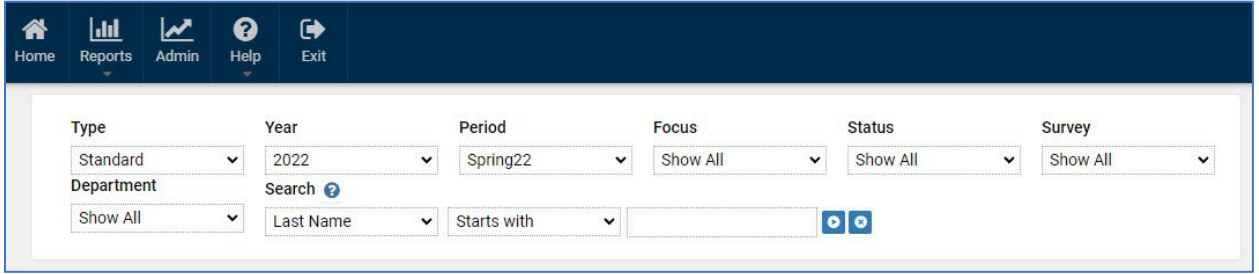

You can also search by **Course Number**, **Course Name** (title), **Course Section**, or **Faculty Last Name**.

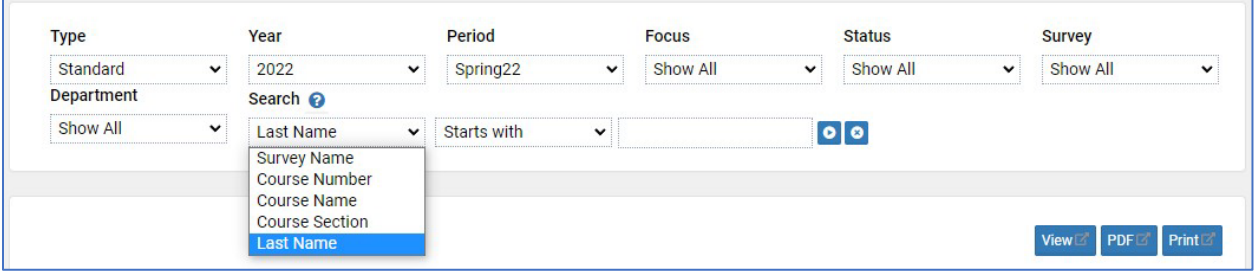

# **Student Course Evaluation Reports – A Guide for Administrators**

Select the reports you want to view by checking the boxes in the **Include** column, then click the **View** button.

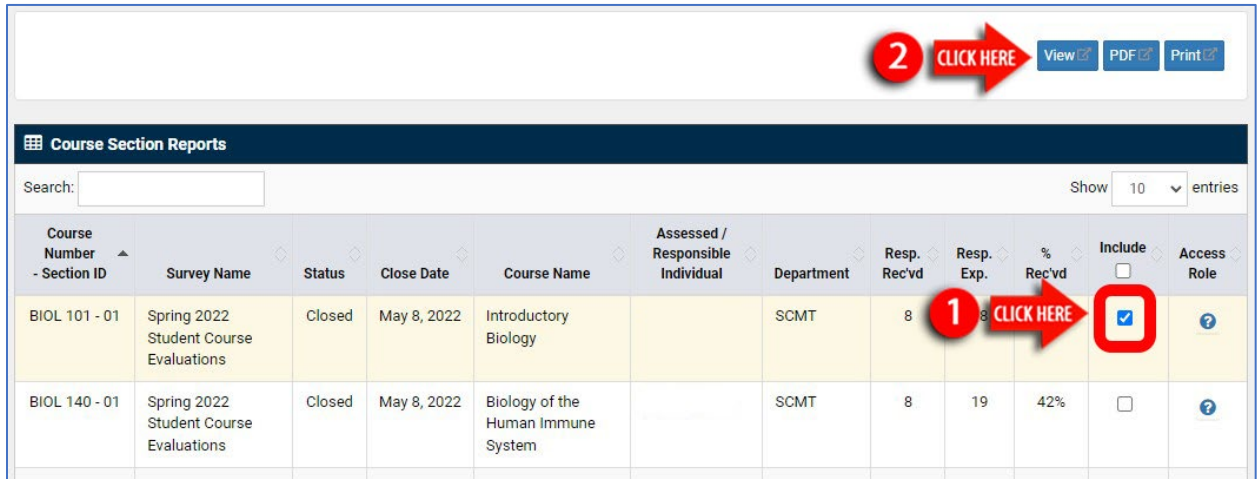

The report will open in a new window. Below is an example:

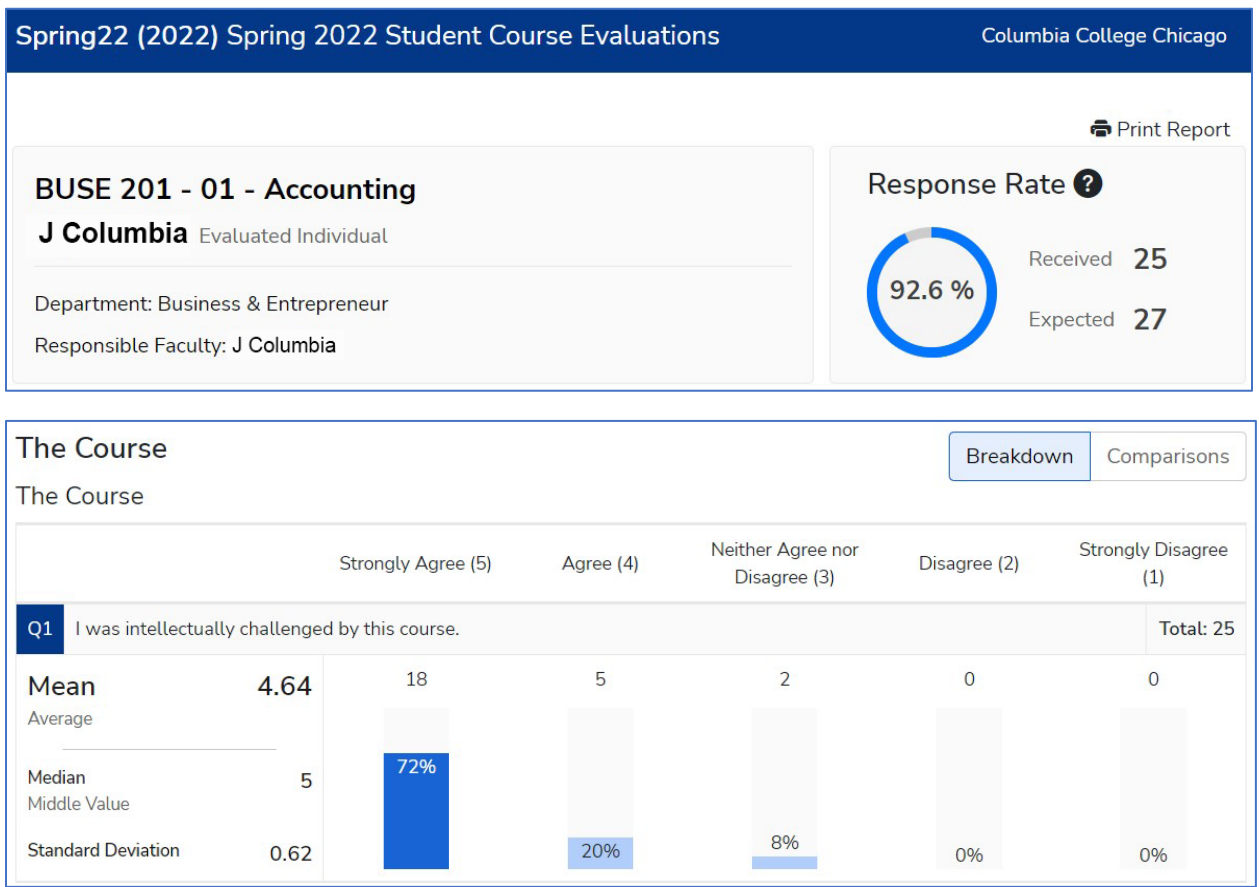

#### Click **Comparisons** to change the view.

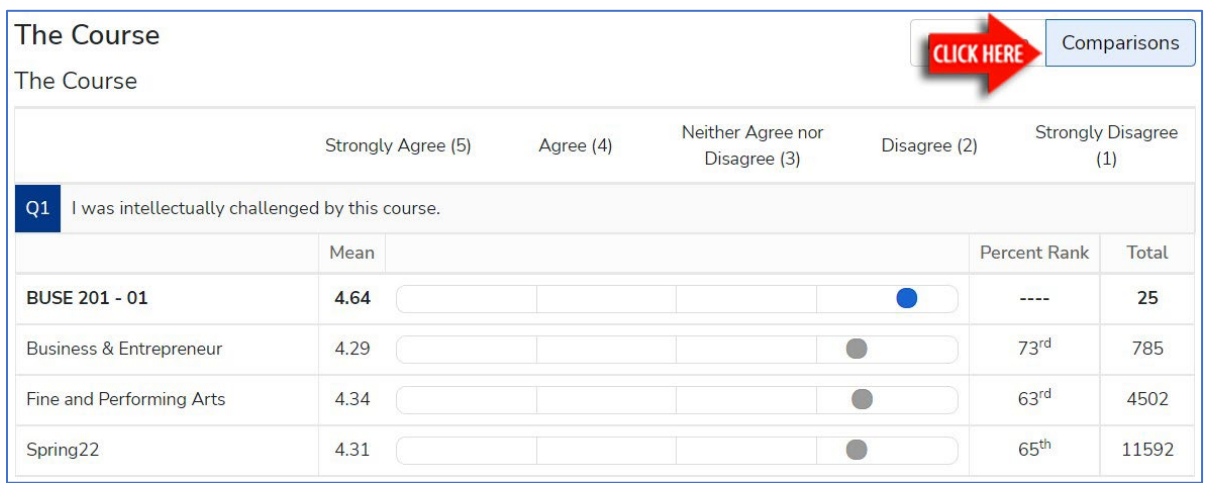

### Comments are listed in random order and not attributed to students.

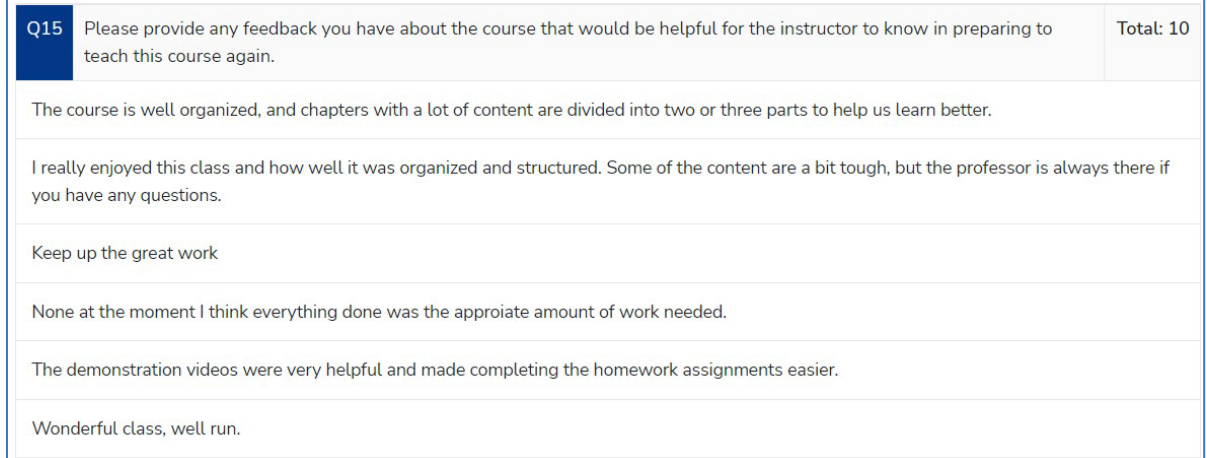

#### To save a copy, at the top, click **Print Report**.

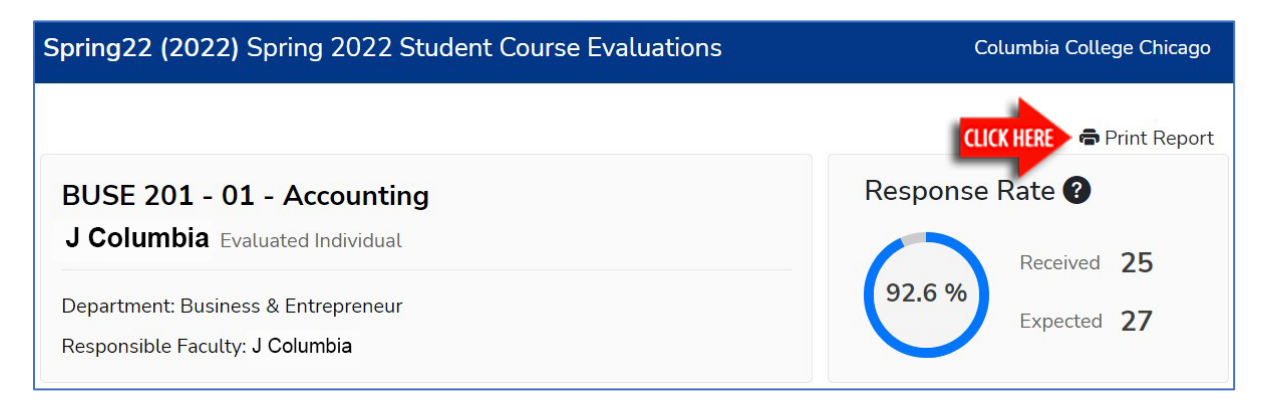